# **A Closer Look**

# $\sim$ Boston

## **ZUSAMMENFASSUNG**

Das LATITUDE™ NXT-

Patientenmanagement-System von Boston Scientific ermöglicht klinischen Anwendern die regelmäßige Fernüberwachung von Patienten und implantierten Geräten über einen Communicator, der sich zu Hause beim Patienten befindet.

Dieser Artikel beschreibt, wie der Communicator mit einem persönlichen WLAN-Hotspot Informationen über das Internet übertragen kann.

#### **Gilt für folgende Produkte**

LATITUDE-NXT-Patientenmanagementsystem

Produkte, auf die verwiesen wird, sind nicht eingetragene oder eingetragene Warenzeichen der Boston Scientific Corporation oder seinen Tochterunternehmen. Alle anderen Warenzeichen sind Eigentum der jeweiligen Rechteinhaber.

Einige der in diesem Artikel genannten Produkte sind möglicherweise nicht in allen Ländern zugelassen. Gebrauchshinweise für Länder mit Produktregistrierung bei den entsprechenden Gesundheitsbehörden.

Umfassende Informationen zum Gerätebetrieb finden Sie in der vollständigen Gebrauchsanweisung unter: **[www.bostonscientific-elabeling.com](http://www.bostonscientific-elabeling.com/)**.

**VORSICHT:** Dieses Produkt darf nur durch oder im Auftrag eines Arztes erworben werden. Indikationen, Kontraindikationen, Vorsichtsmaßnahmen und Warnhinweise entnehmen Sie bitte der Produkt-Dokumentation.

Alle Grafiken sind Eigentum der BostonScientific Corporation, sofern nicht anders vermerkt.

**CRT-D:** Defibrillator für die Cardiale Resynchronisationstherapie **CRT-P:** Herzschrittmacher für die Cardiale Resynchronisationstherapie **ICD:** Implantierbarer Cardioverter/Defibrillator

**S-ICD:** Subkutan implantierbarer Defibrillator

**Kontaktinformationen** [www.bostonscientific.com](http://www.bostonscientific.com/)

#### **America**

**Technischer Service LATITUDETM Service Center** 1.800.CARDIAC (227.3422) +1.651.582.4000 **Patienten Service** 1.866.484.3268

#### **Europa, Naher Osten, Afrika**

**Technischer Service** +32 2 416 7222 [intltechservice@bsci.com](mailto:intltechservice@bsci.com)

**LATITUDE Klinischer Support** [latitude.europe@bsci.com](mailto:latitude.europe@bsci.com)

> **Japan Technischer Service**

[japantechservice@bsci.com](mailto:japantechservice@bsci.com)

**LATITUDE Service Center** [japan.latitude@bsci.com](mailto:japan.latitude@bsci.com)

**Asien-Pazifik Technischer Service** +61 2 8063 8299 [aptechservice@bsci.com](mailto:aptechservice@bsci.com)

**LATITUDE Service Center** [latitudeasiapacific@bsci.com](mailto:latitudeasiapacific@bsci.com)

© 2016 by Boston Scientific Corporation or its affiliates.All rights reserved.

# **Verwendung der Persönlichen Hotspot-Funktion mit einem LATITUDE™ NXT-Communicator**

Mit dem LATITUDE-System erhalten Ärzte Zugriff auf Daten aus implantierten Geräten in der Zeit zwischen geplanten Untersuchungsterminen. Der Communicator überträgt die Daten aus dem implantierten Gerät in festgelegten Intervallen an das LATITUDE-System. Dabei wird je nach Konfiguration eine von mehreren Methoden verwendet. Für bestimmte Konfigurationen sind unter Umständen zusätzliche Geräte erforderlich. Die Daten können über die folgenden Verbindungstypen übertragen werden:

- Festnetz-Telefonanschluss
- Mobiles Datennetzwerk (mit einem USB-Mobilfunkadapter)
- Kabelgebundenes Internet (mit einem LATITUDE USB Ethernet-Adapter)
- Persönlicher Hotspot (mit einem LATITUDE USB-Zubehöradapter)

Hotspots sind physische Geräte wie z. B. ein Mobiltelefon oder andere Mobilgeräte (Handy, Smartphone, Tablet usw.), die einen kabellosen Internetzugang bereitstellen, normalerweise über eine WLAN-Verbindung.

Falls Ihr Mobilgerät und Ihr Datenplan diese Option unterstützen, können Sie einen Hotspot aktivieren und mit Ihrem Communicator verknüpfen. Auf diese Weise kann sich Ihr Communicator kabellos mit dem Internet verbinden und verschlüsselte Daten an Ihre LATITUDE-Klinik übertragen.

Aktivieren Sie die Optionen Persönlicher Hotspot, Bluetooth®, und Bluetooth tethering, falls zutreffend, auf Ihrem Mobilgerät in der Nähe Ihres Communicators jeden Tag für mindestens eine Stunde sowie für manuelle Geräteabfragen. Damit geben Sie dem Communicator genügend Zeit, um sich mit dem Hotspot zu verbinden und Kontakt mit dem LATITUDE-System aufzunehmen.

Hotspots und anfallende Gebühren werden von Ihrem Mobilfunkanbieter verwaltet. Machen Sie sich mit dem erlaubten Datenvolumen Ihres Mobilfunkvertrags vertraut, da bei einer Überschreitung des maximalen Volumens zusätzliche Kosten anfallen können. Beachten Sie außerdem, dass die Optionen Bluetooth und Hotspot die Batterielaufzeit Ihres Mobilgeräts beeinträchtigen können.

## **Sie benötigen Folgendes:**

- Ein an eine Steckdose angeschlossener Communicator
- Ein Mobilgerät mit Hotspot-Funktion und Unterstützung für Bluetooth-Verbindungen (und Bluetooth tethering, falls zutreffend)
- Ein Mobilfunkvertrag mit ausreichendem Datenvolumen und Hotspot-Funktion
- Ein mit dem Communicator verbundener LATITUDE USB-Zubehöradapter (Abbildung 1)

Wenden Sie sich an die entsprechende Boston Scientific-Niederlassung, um einen LATITUDE USB-Zubehöradapter zu erhalten (siehe Seitenleiste). Rufen Sie für Nord- und Südamerika den Patientenservice an.

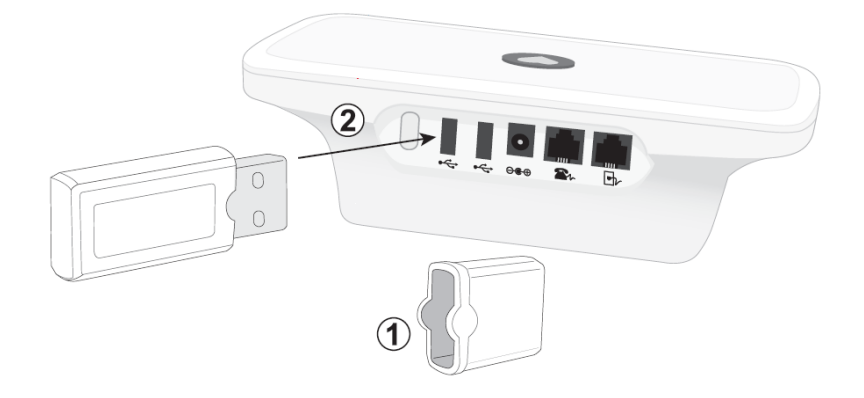

**Abbildung 1. Anschluss des LATITUDE USB-Zubehöradapters.** Kappe (1) entfernen und Adapter (2) in einen der zwei USB-Steckplätze an der Rückseite des Communicator einfügen.

## **Verbindung zwischen Hotspot und Communicator**

- *1) Schalten Sie die folgenden Komponenten ein, um Ihr Mobilgerät zu konfigurieren:*
	- Hotspot-Funktion
	- Bluetooth
	- Bluetooth tethering, falls zutreffend
	- Bluetooth-Kopplung/sichtbarer Modus

Sie finden diese Optionen im Einstellungs-Bildschirm Ihres Mobilgeräts. Für weitere Unterstützung bei der Konfiguration Ihres Mobilgeräts wenden Sie sich an Ihren Mobilfunkanbieter.

- *2) Überprüfen Sie Folgendes:* 
	- Der Communicator ist an eine Steckdose angeschlossen
	- Der Communicator ist an einem der USB-Anschlüsse an der Rückseite mit einem LATITUDE USB-Zubehöradapter verbunden (Abbildung 1)
- *3) Verbinden Sie den Communicator mit Ihrem Mobilgerät:*
	- Halten Sie die Status-Taste an der Rückseite des Communicators drei Sekunden lang gedrückt. Daraufhin sucht der Communicator nach Ihrem Mobilgerät und startet den Verbindungsprozess.
	- Wählen Sie den Communicator aus, wenn dieser in der Liste der verfügbaren Verbindungen auf Ihrem Mobilgerät angezeigt wird. Das Gerät wird in der Liste als "MISC" oder als "LATITUDE NXT" angezeigt.
	- Geben Sie "123456" ein, wenn Sie zur Eingabe einer PIN auf Ihrem Mobilgerät aufgefordert werden.
	- Sobald der Communicator verbunden ist, leuchtet das bis dahin blinkende grüne Senden-Licht dauerhaft auf, und das blaue Arzt-Symbol wird angezeigt. Damit ist der Verbindungsprozess abgeschlossen. Communicator und Mobilgerät sind nun verbunden, und dieser Prozess muss nicht wiederholt werden.

Falls beim Verbindungsprozess ein Fehler auftritt, blinkt das Senden-Licht am Communicator in gelb. Für weitere Unterstützung bei der Verbindung Ihres Mobilgeräts wenden Sie sich an Ihren Mobilfunkanbieter.